# **WELTRAUM SOFTWARE UNINSTALLATION**

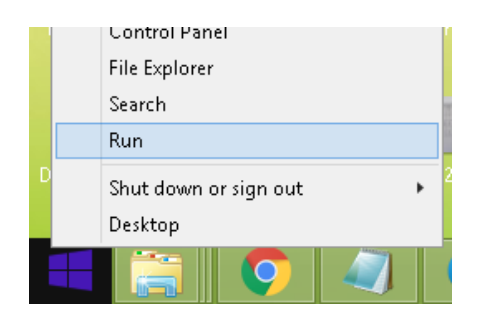

#### Click Start->Run from windows Desktop

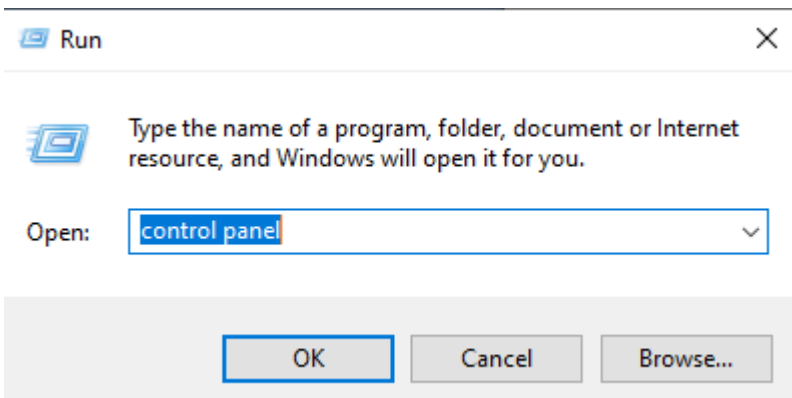

**Type Control Panel. You May see this Page** 

#### Adjust your computer's settings

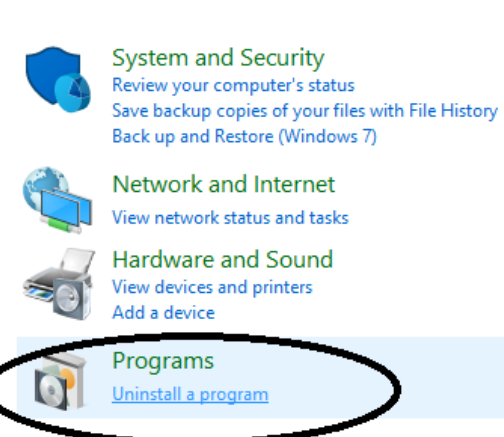

View by: Category  $\blacktriangledown$ 

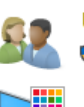

**User Accounts** Change account type

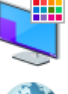

Appearance and Personalisation

Clock and Region Change date, time or number formats

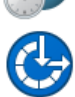

Ease of Access Let Windows suggest settings Optimise visual display

**Or** 

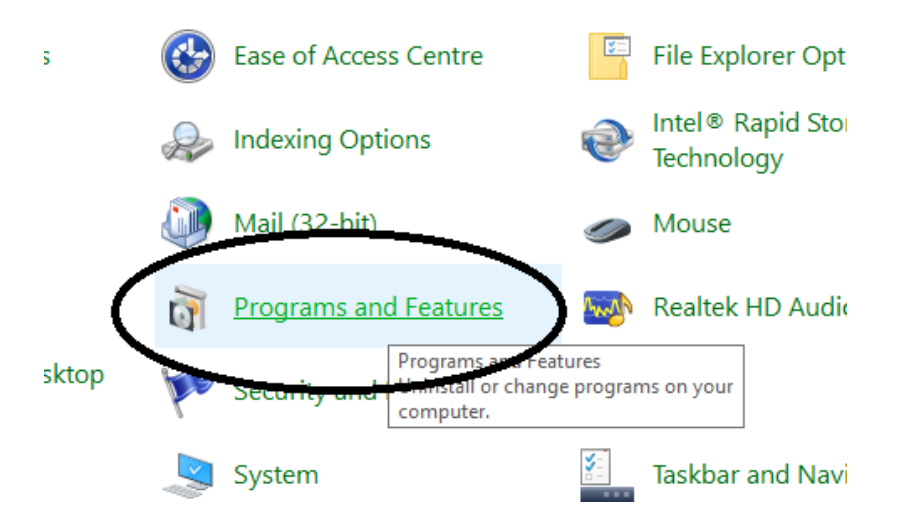

**Click on Programs and Features.**

## **Removing WELTRAUM Software**

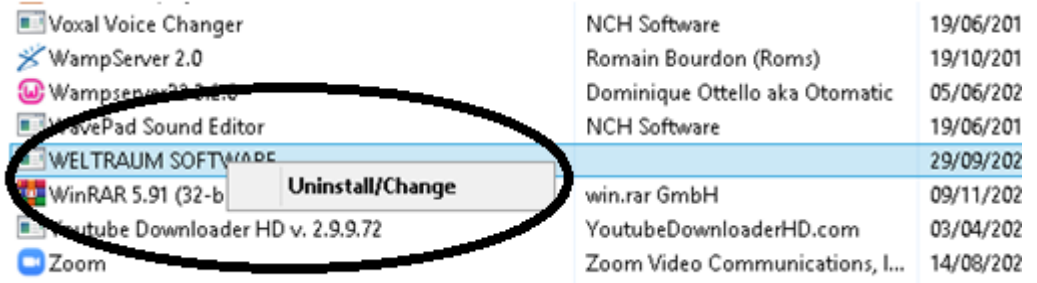

### **Look for WELTRAUM Software. Right Click and Click on Uninstall/Change.**

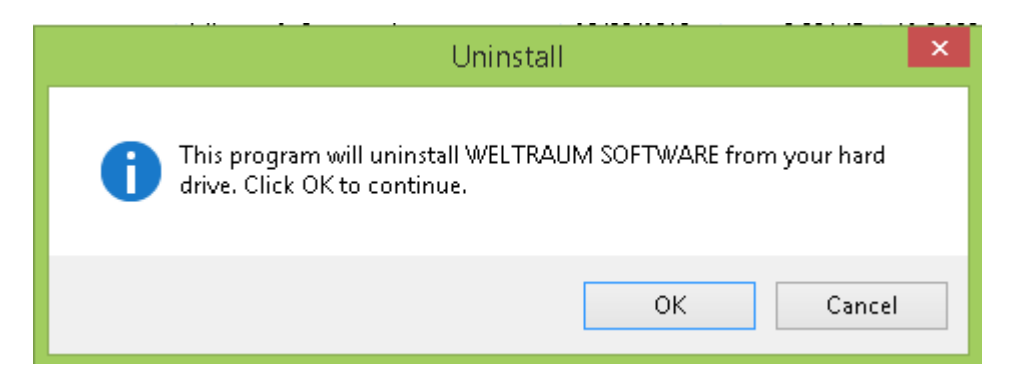

**Click OK to Proceed.**

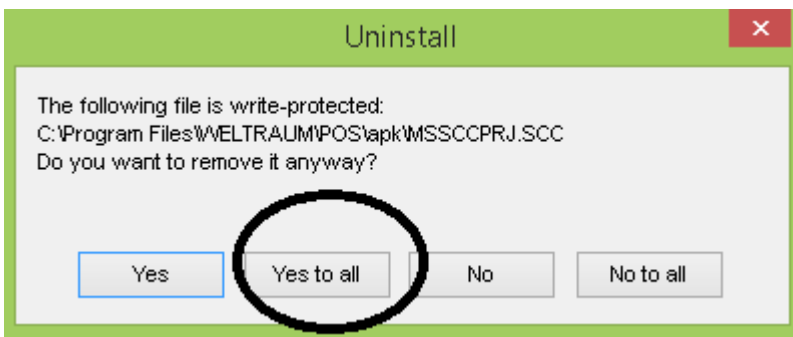

**Click Yes to all**

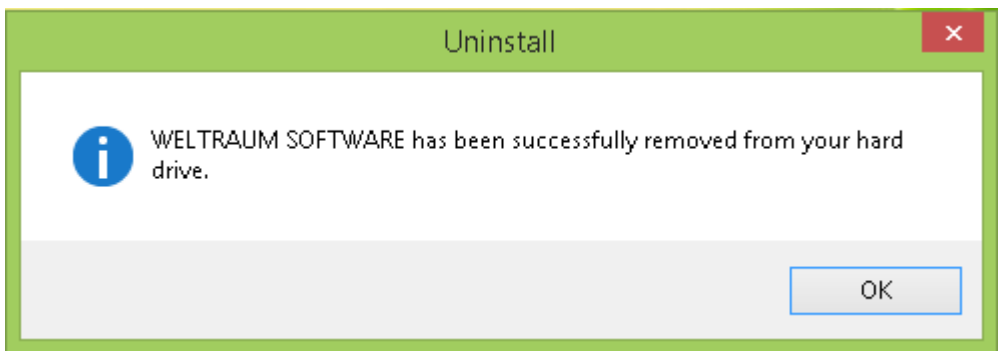

**Once Completed Click OK**

# **Removing SQL Server Instance.**

#### **In the Program and features Screen**

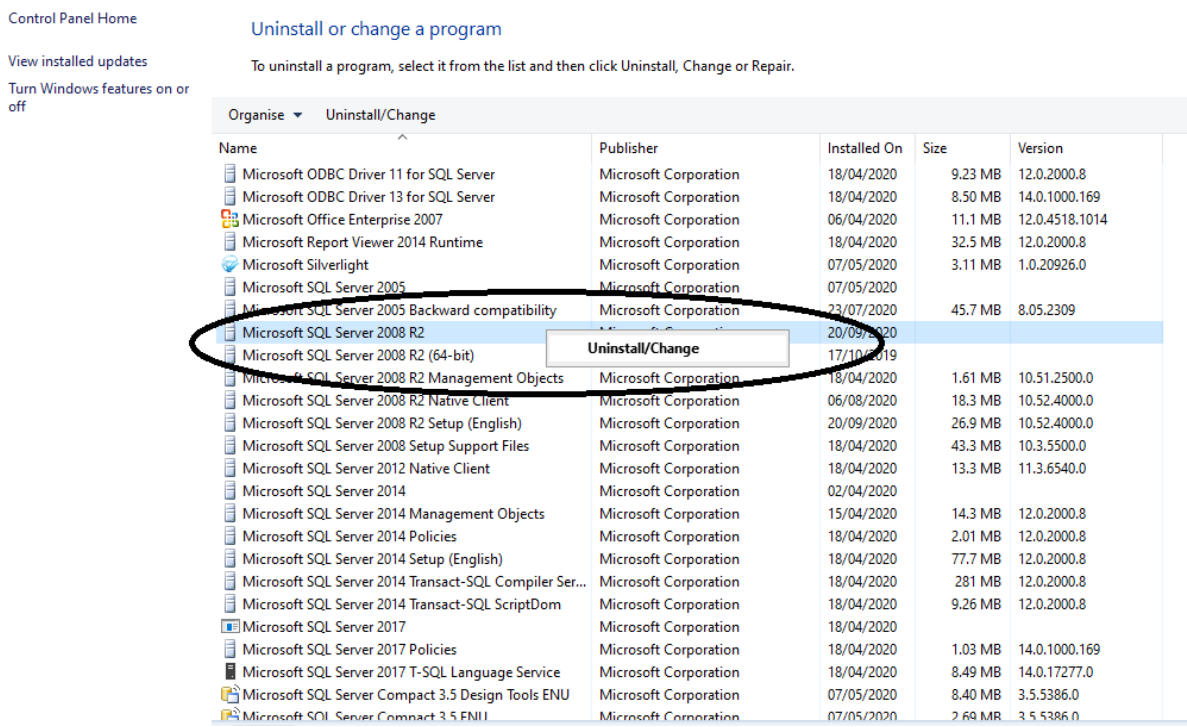

**Right Click Microsoft SQL Server 2008 R2**

#### **And Select Uninstall/Change**

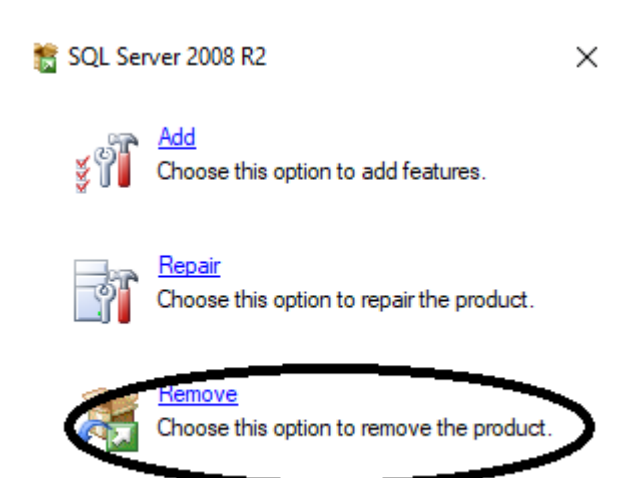

**Click on Remove Option.**

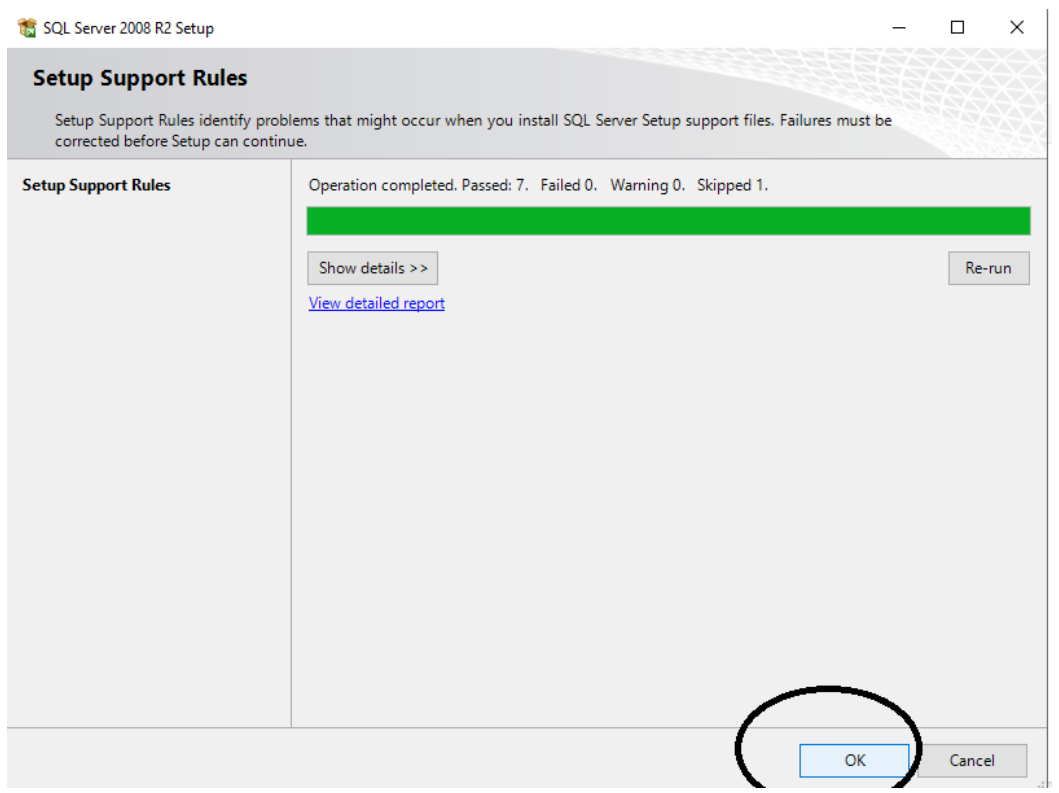

#### **Click OK to Proceed.**

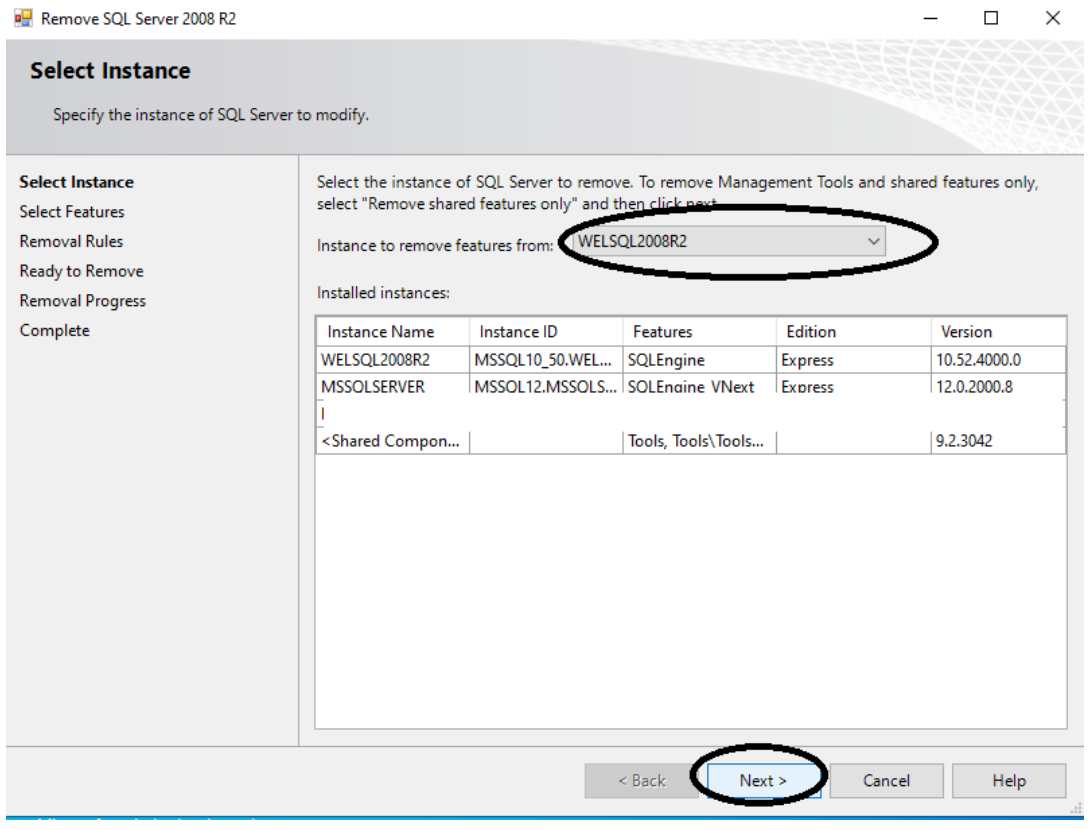

**Select WELSQL2008R2 from list and Click next**

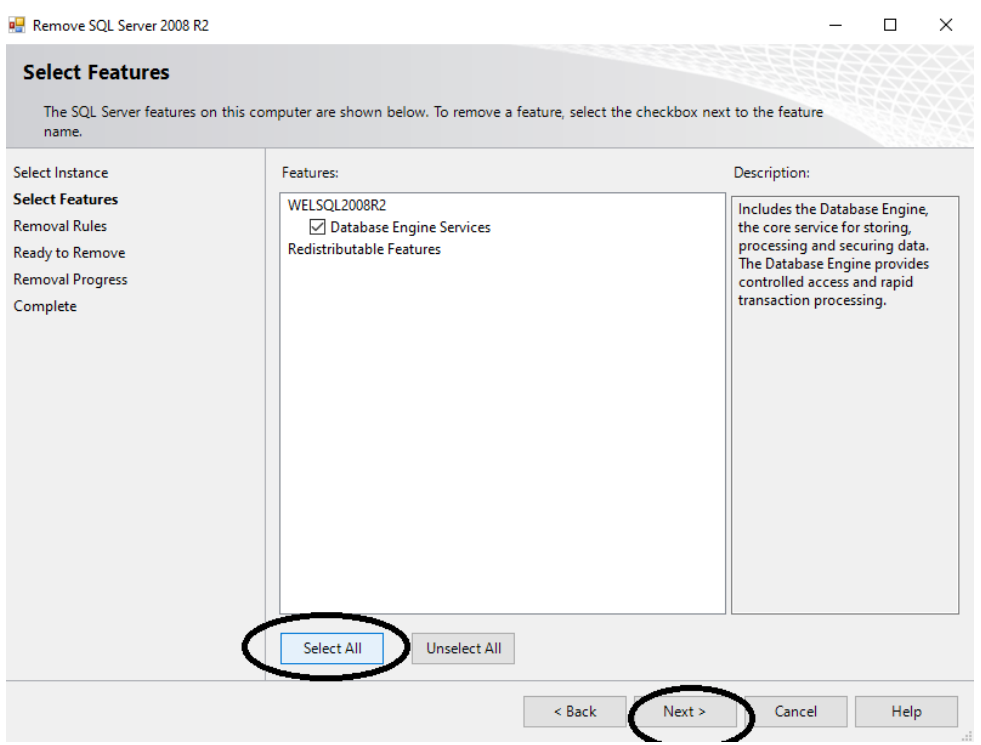

### **Click on Select all and Click Next**

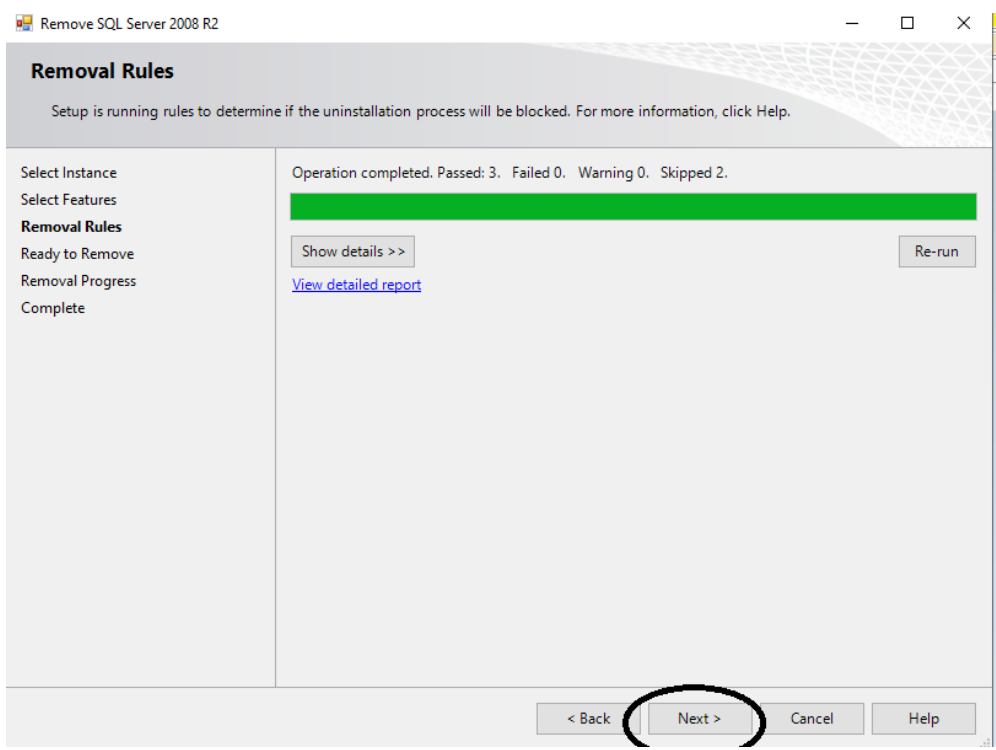

**Click Next to Proceed.**

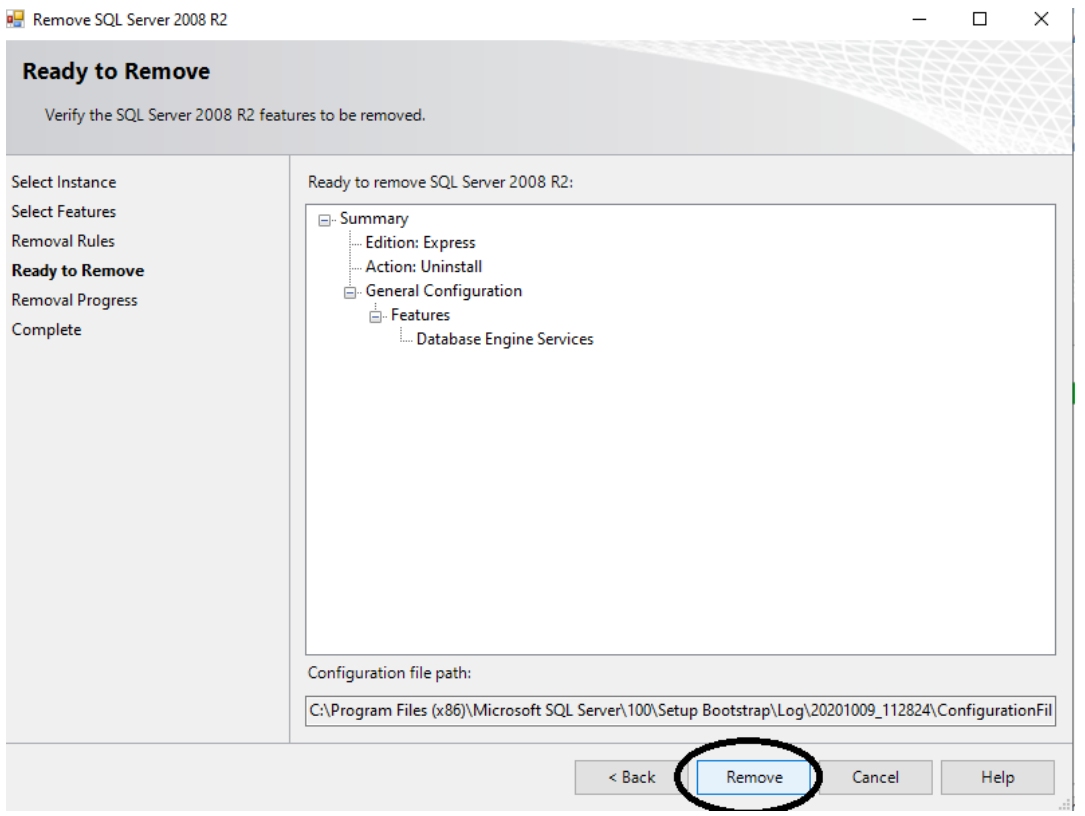

### **Click Remove**

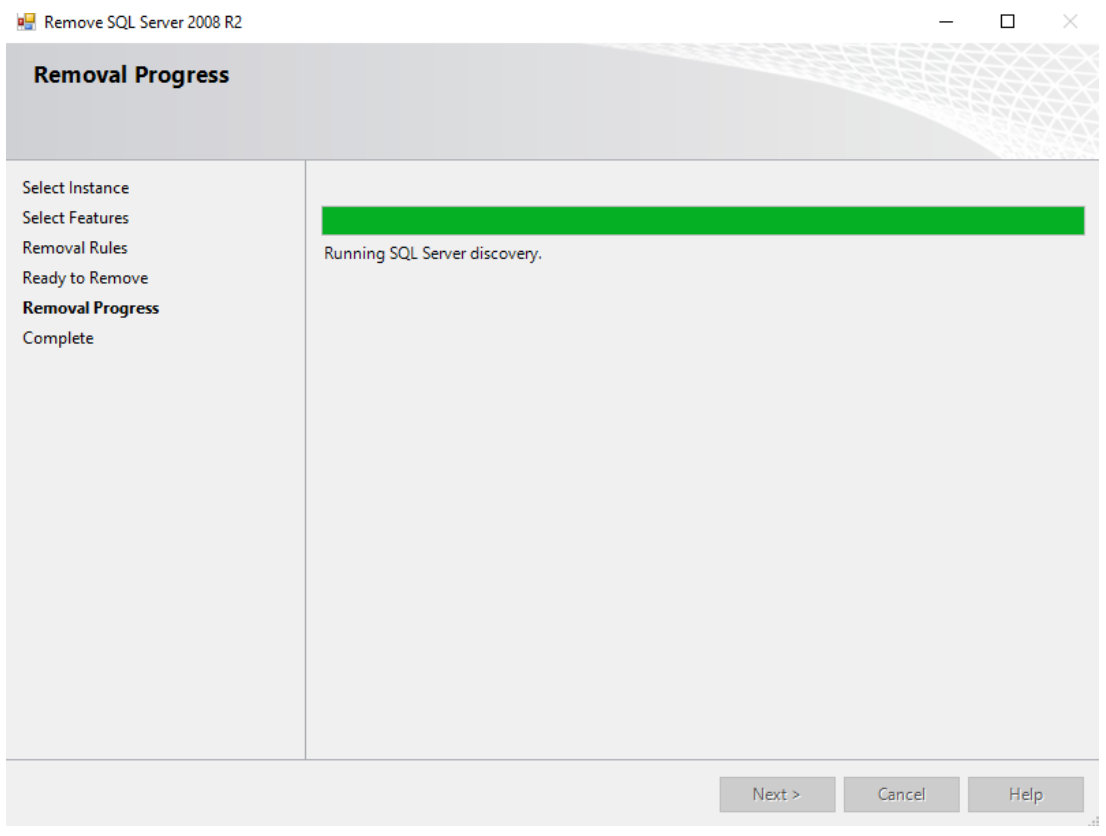

**Wait for Completion..**

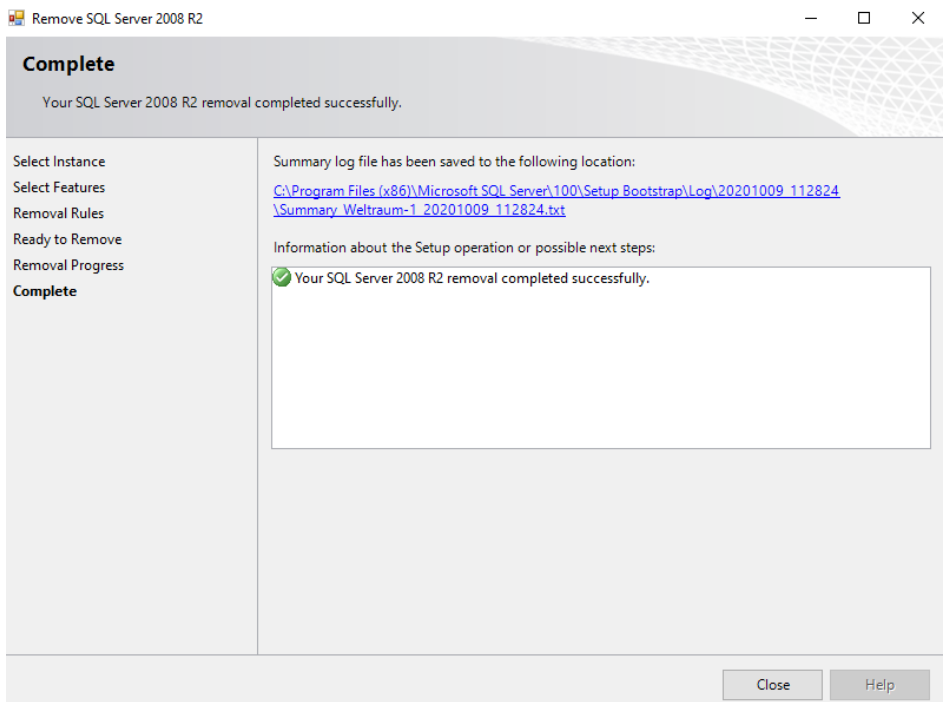

**Once completed Click Close Button.**

## **Removing Application Files.**

**In desktop Icons, Right Click on WELTRAUM PMS or WELTRAUM RMS.**

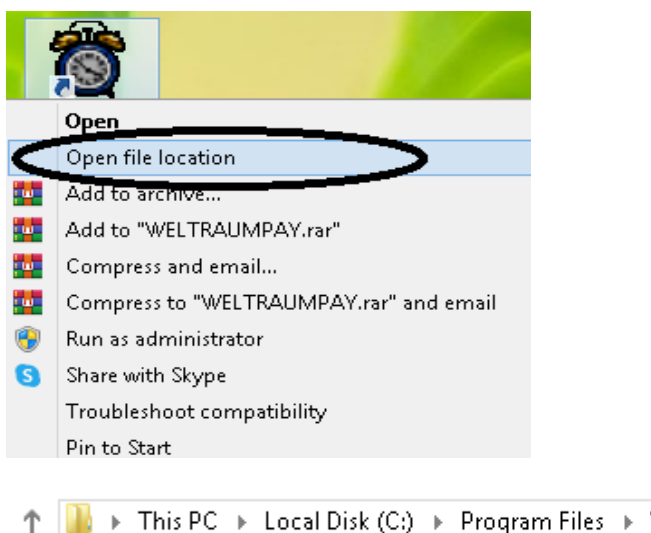

> This PC > Local Disk (C:) > Program Files > WELTRAUM > WELTRAUMPAY

#### See the Location of Main folder (here C:\ WELTRAUM)

```
▶ This PC ▶ Local Disk (C:) ▶ Program Files ▶
```
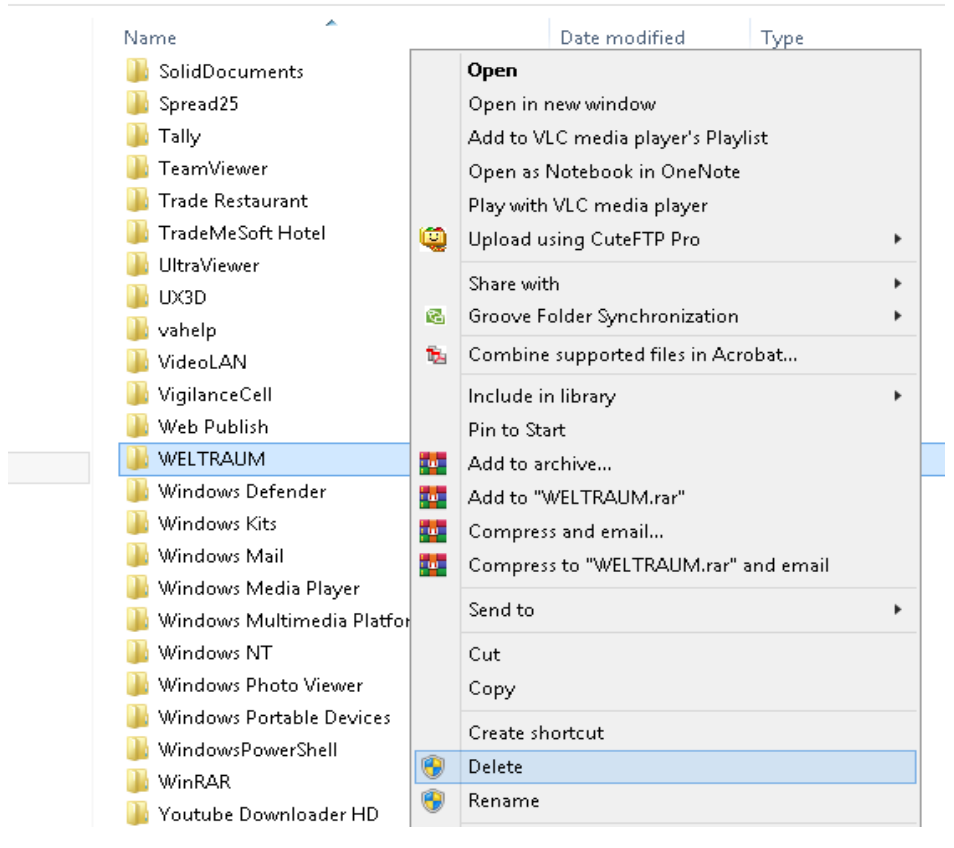

**Delete the "WELTRAUM" folder** 

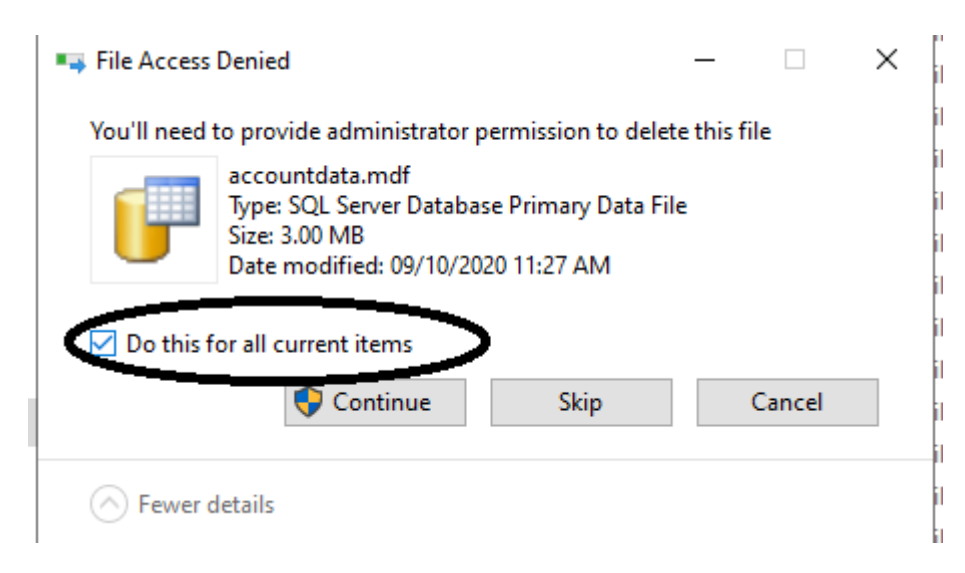

**If asking file access denied message Click on "Do this for all current Items" and Click Continue.**

**Remove all WELTRAUM SOFTWARE icons from desktop.**

**Uninstallation Process Completed**